## 插件操作快速入门

一.安装说明

1)安装之前请卸载之前插件版本并关闭正在使用的 CorelDRAW 软件;

2) 选择正确的版本,因为 CorelDRAW 软件有 32bit 和 64bit 之分, 所以请根据你所 使用的 CorelDRAW 软件版本,正确的选择安装软件,其中 64bit 版本的 CorelDRAW 软件 可以从软件名称中直接看到如 " N CorelDRAW X7 (64-Bit) ", 软件名称后没有"64-Bit"

的即为 32bit 版本的 CorelDRAW 软件;

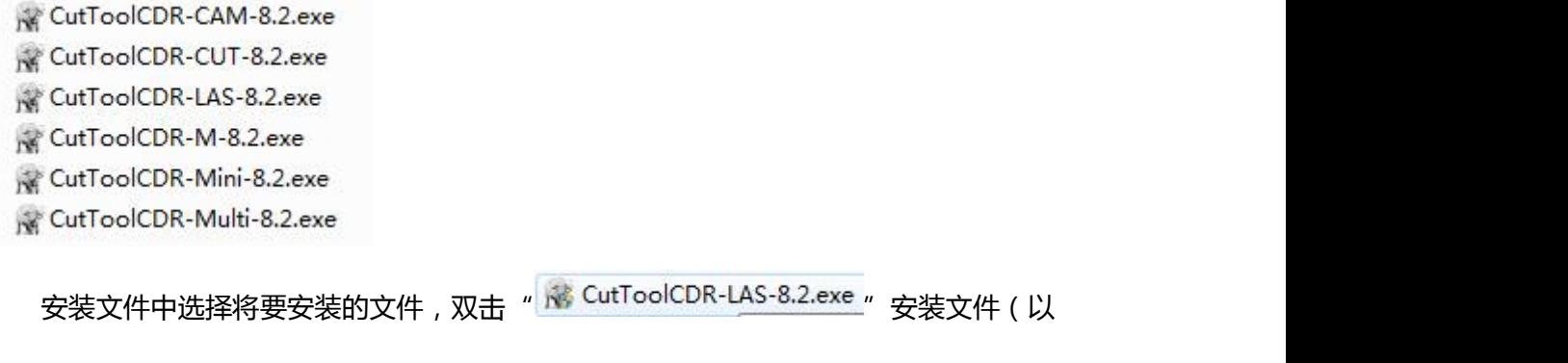

实际安装为主);

3 选择安装语言和安装对象 根据 2 冲所述如果你使用不是 N CorelDRAW X7 (64-Bit)

软件, 请选择 "CorelDRAW X3-X4-X5-X6-X7" 作为安装对象, 点击 "下一步" ( Next )

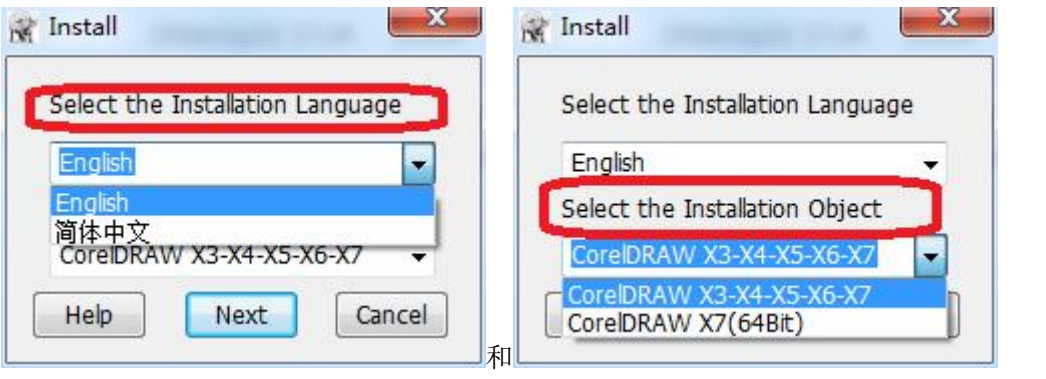

4)进入安装界面,此时根据您电脑安装的 CorelDRAW 软件版本,选则正确的程序安装 包。如:您电脑上安装的是 CorelDRAW X4 软件,此时你应该在下图"CorelDRAW X4" 前的方框内打钩,如下图所示:

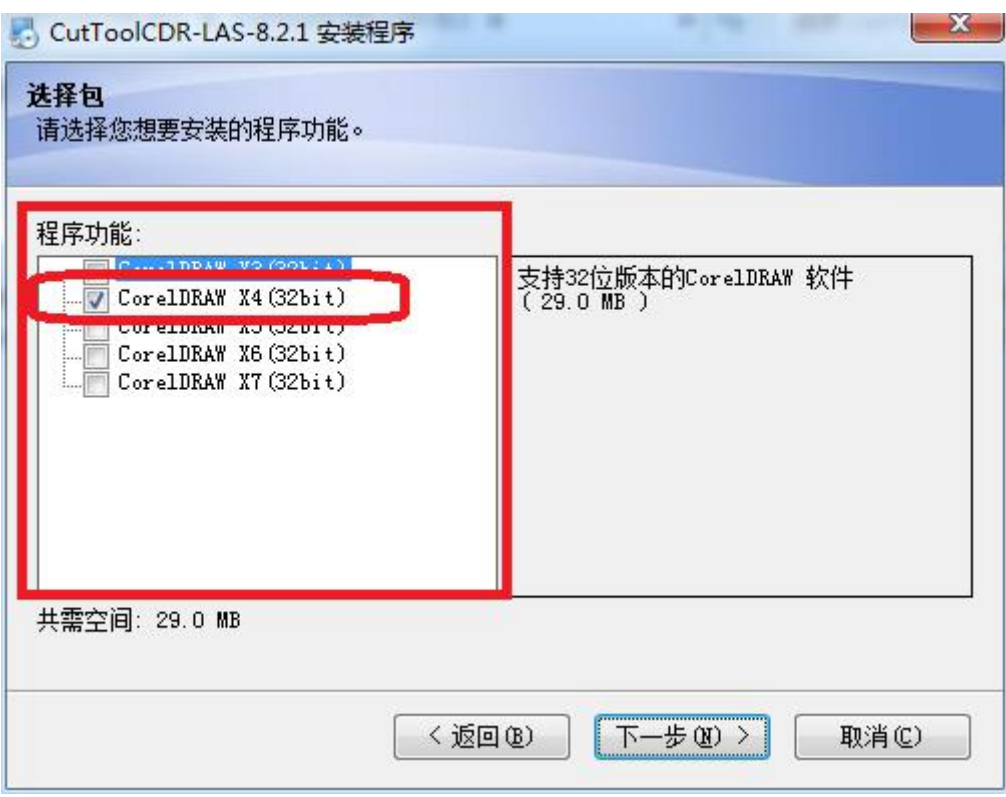

点击"Next",选则安装路径

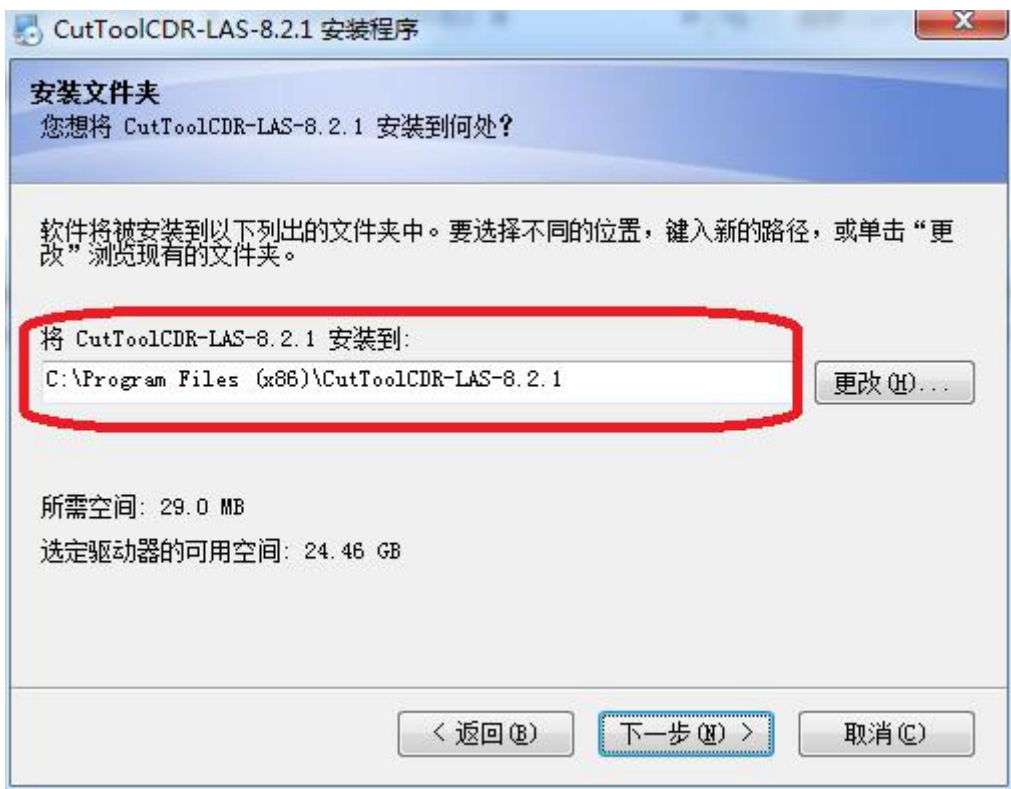

点击"Next"完成安装。

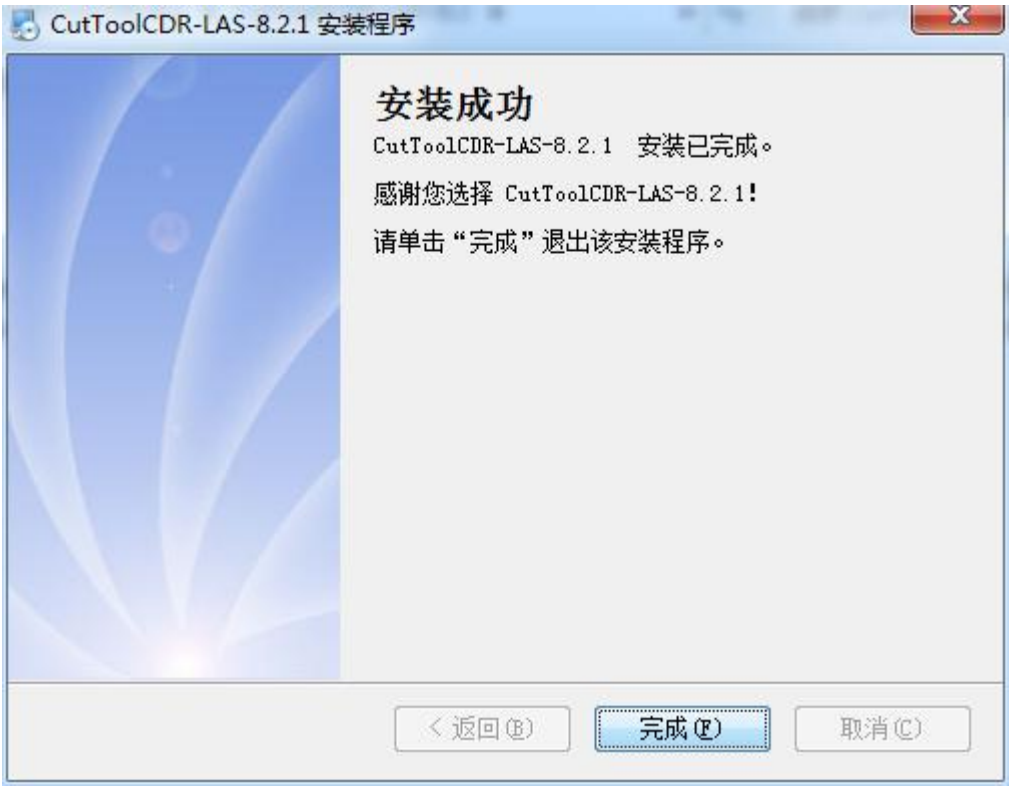

- 二.界面简单说明(插件版本不同,略有不同)
	- 1) 启动 CorelDRAW 软件, 从软件的"应用程序启动器", 选择启动对象

"CutToolCDR-LAS-8.0.1-X4"

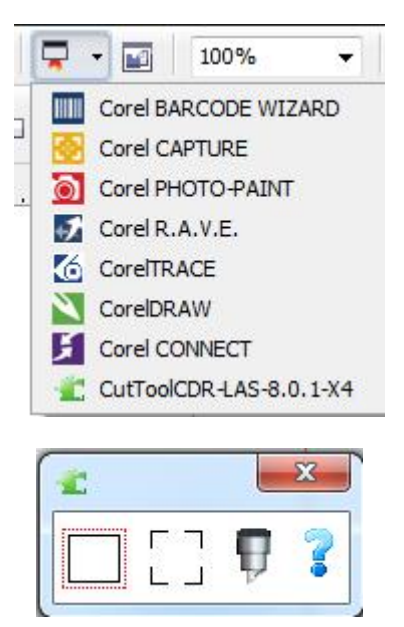

2)说明:

点击此图标将要进行提取轮廓;

ГП 点击此图标将要对所选矢量图形进行添加 Mark 点;

Ŧ 点击此图标将要对所选图形进行切割输出;

1)切割输出:直接将选中的图形进行切割;

2)轮廓输出:将所选图形进行轮廓套切(需要添加 Mark)。

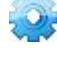

点击此图标设置刻字机参数;(当前版本无此功能,以安装的插件版本为准)

3 点击此图标可以查看常用操作视频和常见问题帮助。

**以上具体操作可以查看帮助中的操作视频。(点击" ")**

发送界面说明

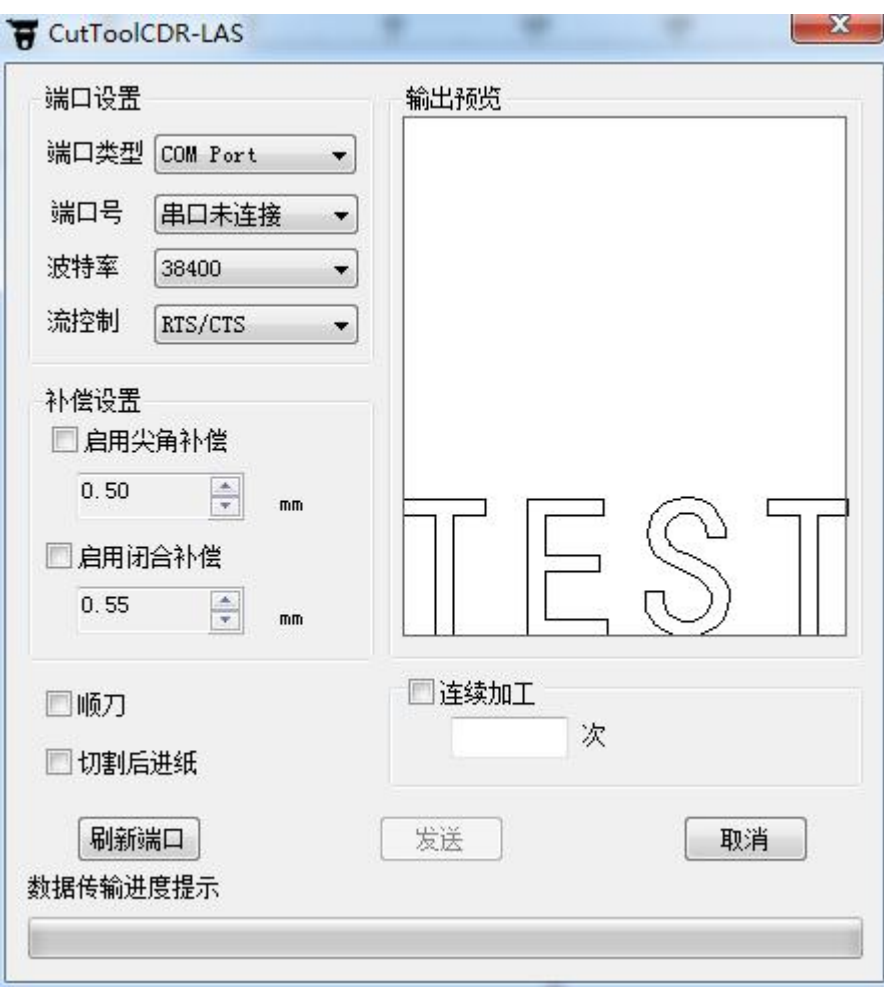

1)图形预览;

2)端口选择,可以选择"串口"、"USB"、"TCP/IP"和"File"其中"File"是将数据保存

到本地磁盘,端口支持热插拔检测;

3)补偿设置,包括尖角补偿和闭合补偿,使用时应在"II"打勾如"V":

4)顺刀,此功能需要使用尖角补偿的参数,请确保尖角补偿参数正确,目的在于每次落刀 前保证刀口方向与加工方向一致;

5)切割后进纸,勾选此项,加工完成后,坐标回到加工图案的右上方;

6)连续加工,如果当前图形要连续多次加工,可以设置此项;

7)配置好参数后,点击"发送"按钮即可。

三.操作注意事项(必看)

1)如果安装完成之后,没有在 CorelDRAW 软件的"程序应用启动器"中查找到插件, 请再次确认所选择的插件版本和安装过程选择的信息,卸载之前所安装插件,重新安装正确 的插件版本;

2)添加 Mark 点时, 首先需要选择图形, 此图形只能是矢量图形, 如果不是矢量图形, 需要对位图(非矢量图形)进行提取轮廓操作,然后对提取的轮廓进行添加 Mark 点;

3)添加 Mark 点和切割输出的操作对象都是矢量图形, 如果不是矢量图形, 需要先将其 进行提取轮廓,然后对其轮廓进行添加 Mark 和切割输出功能;

4)切割输出前,请确保刻字机停留在初始状态下,然后选择图形输出;

5)轮廓切割时(自动寻边切割),请将刀尖放置在第一个 Mark 点内(或以机器厂方说明 为主);

6)切割效果不理想,请添加图形节点,方法见插件中的帮助,轮廓套切有偏差,请重新 设置红点与笔尖距离;

7)如果发送数据报错或者机器没有反应,请检查端口连接有没有错误或者检查机器是否 停留在初始状态下(速度压力界面下);

8)在使用插件过程中,如果打开插件不能正常使用:

第一确定您此时启动的插件是否与当前使用的 CorelDRAW 软件相匹配;

第二查看你当前使用的 CorelDRAW 软件是否打开了多个文档或者界面导致插件无法 正常获取 CorelDRAW 软件的操作对象;

第三如果第一第二正常,尝试重新启动电脑。

9)点击"提取轮廓"或者"添加 Mark 点"后,图形被删除或不见了?(正常操作不会出 现此情况)

点击 CorelDRAW 软件的工具,勾选"对象管理器",此时 CorelDRAW 软件右侧出现 "对象管理器",将"TraceLayer"或"MarkLayer"图层删除,如果你刚刚在"TraceLayer" 或"MarkLayer"绘制的图形(使用插件生成 TraceLine 或 MarkLine 不必移动),请将其 移动到其他图层,如"图层 1"。

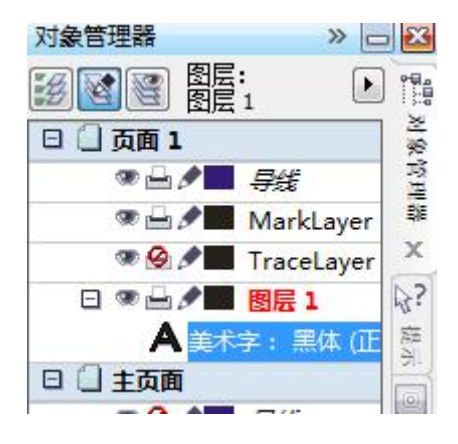